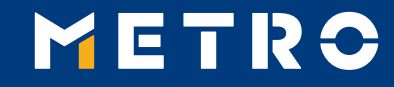

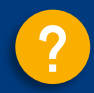

# **MIAG E-Form Guide**

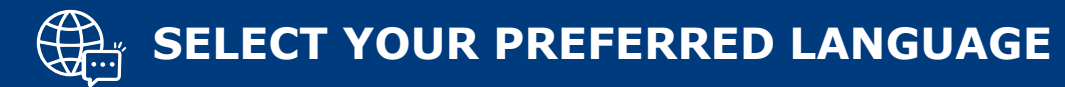

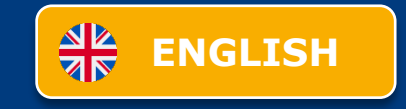

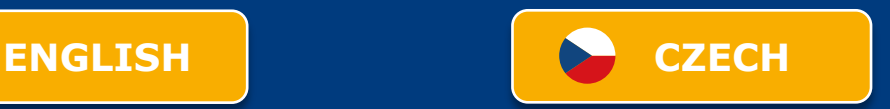

<span id="page-1-0"></span>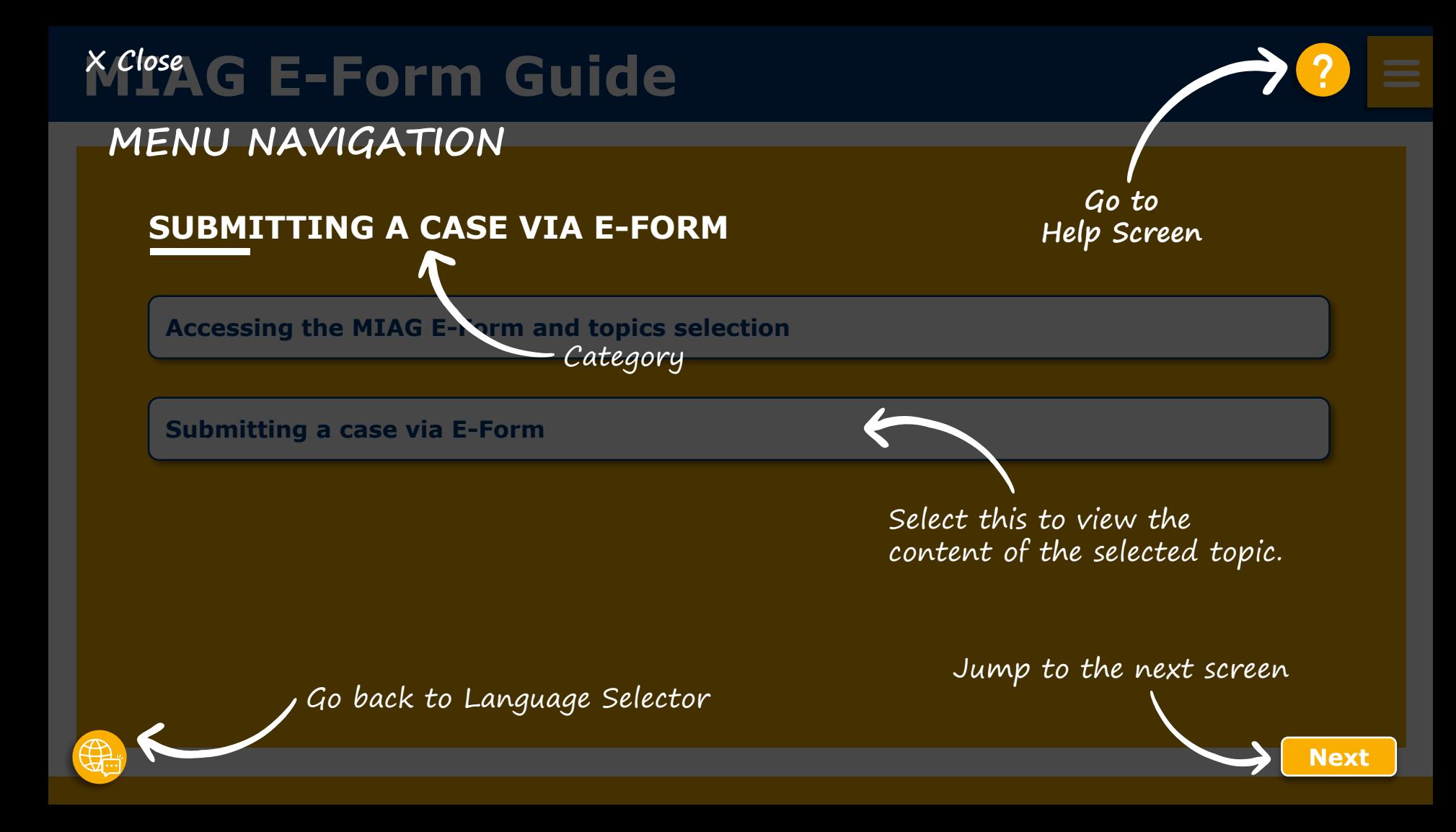

<span id="page-2-0"></span>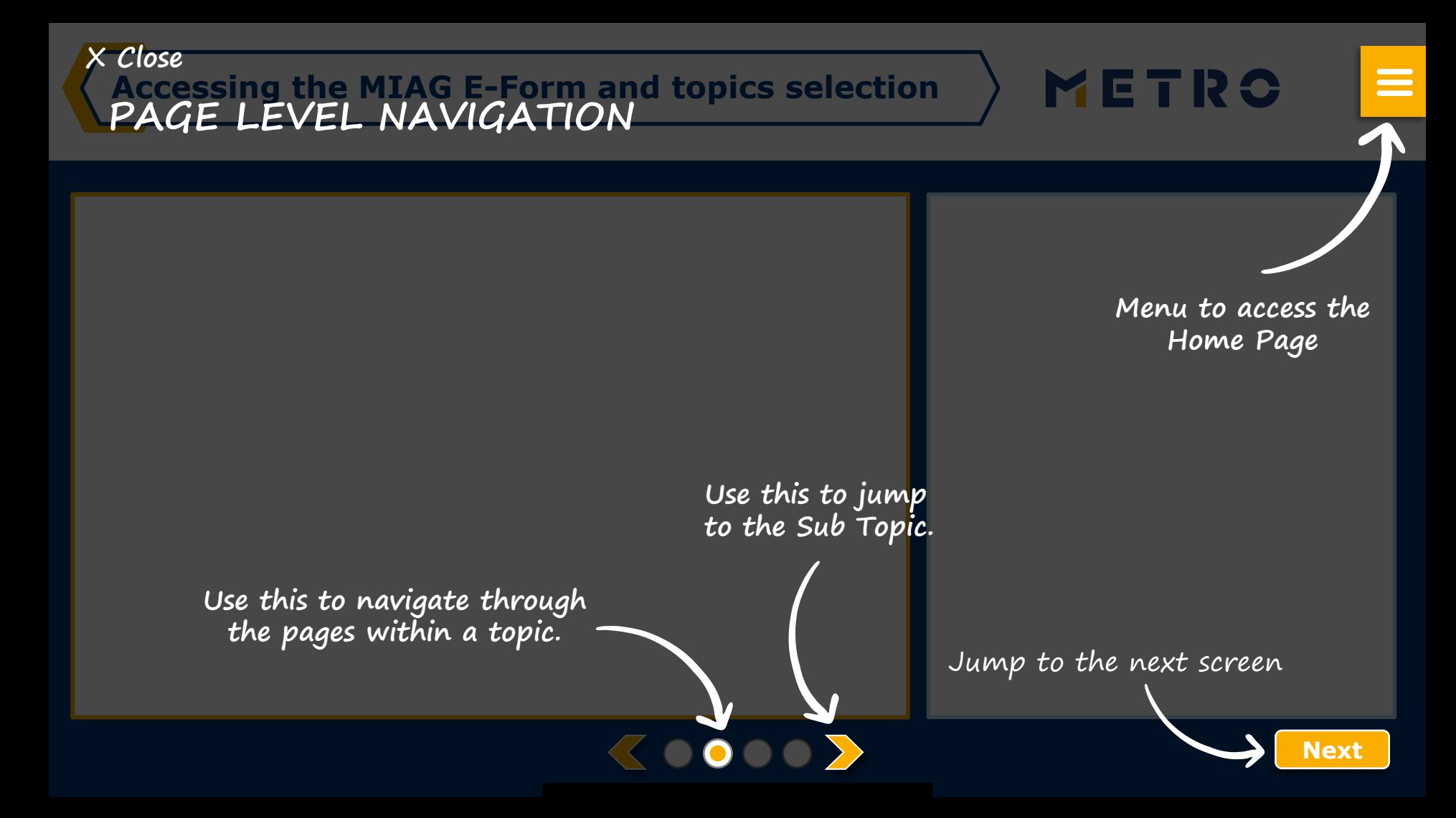

# <span id="page-3-0"></span>**MIAG E-Form Guide**

# **SUBMITTING A CASE VIA E-FORM**

**[Accessing the MIAG E-Form and topics selection](#page-4-0)**

**[Submitting a case via E-Form](#page-5-0)**

## <span id="page-4-0"></span>**Accessing the MIAG E-Form and topics selection**

Remittance Advice Paid Items METRO/NAKRO Documents MVD (MIAG Verdor Discounting) Export Support Invoice Resolution Support

For any help how to use the E-Form, you'll find further information in the interactive user quide (PDF).

Please kindly note that the more complete information you provide, the more it helps for respective METRO teams to handle your

Your personal information will be handled strictly in line with METRO quidelines on data privacy. It will be used strictly for internal

**Later Income** 

356, 357)

• Bonus Settlement Details

• Bonus Settlement Copies

• Bonus Settlement - Charges

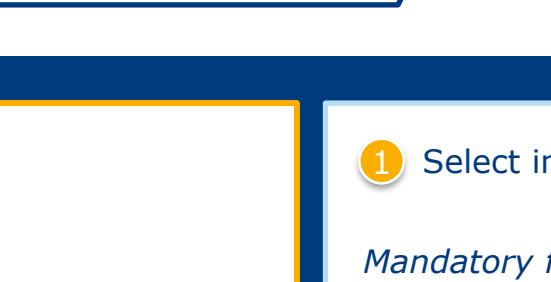

### Select individual topic

METRO

 $\equiv$ 

### *Mandatory fields are marked with an asterisk (\*)*

#### Documents

- . Missing Remittance Advice
- Statement of settlements (RECAP)
- . Remittance advice in other formats
- Account Statement Request
- Copy of Difference Notes, Return Notes, Repayments

**METRO** 

Home 0 Logout Select Supplier number

enguiry.

**Supplier Enquiries** 

use and will not be nassed to any 3rd parties

#### Payment

• Payment Information

**Invoice / Status** 

· Status about open invoices

#### **MIAG**

. Ouestion about items from the Remittance Advices

• Export Enquiry

### 337, 356, 357) **Claims** • Registering a claim request **Master Data** · Bank details change • Company name change

. Bonus Logistic Documents (beginning with 336, 337,

. Bonus Penalization Documents (beginning with 336.

**Select language** 

 $\Rightarrow$ 

 $\sim$ 

# <span id="page-5-0"></span>**MIAG E-Form Claims Mask**

METRO

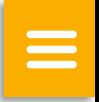

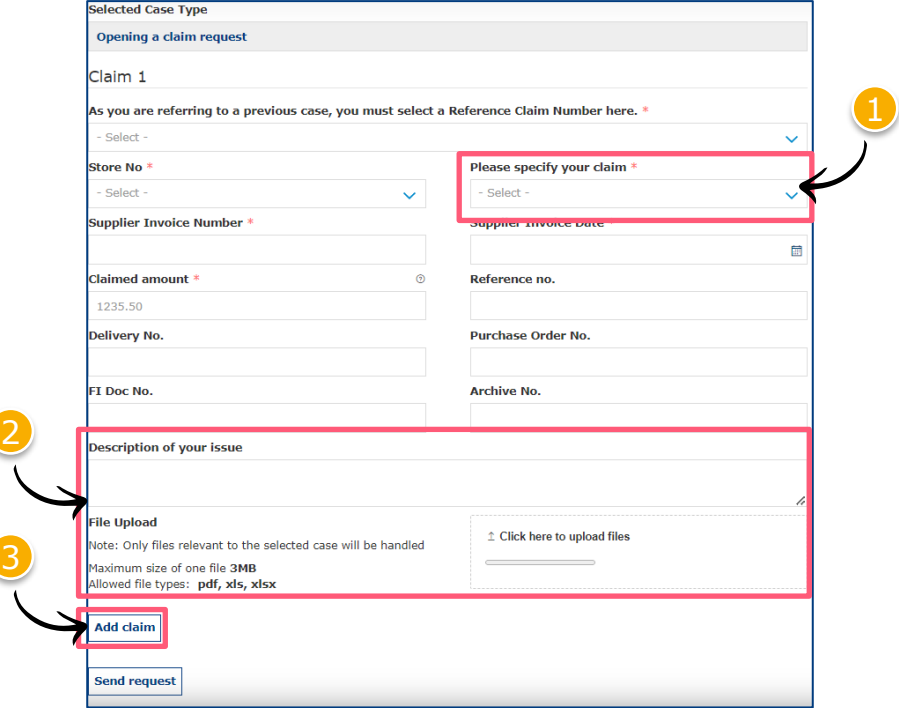

 $\langle$ 0000 $\rangle$ 

Minimum mandatory information to be filled in:

- Claim type
- Store No.
- **Supplier Invoice Number**
- **Supplier Invoice Date**
- Claimed amount

Free text may be added and additional documents may be uploaded; please ensure correct file formats are used (i.e. PDF files can only successfully upload if saved as '.pdf' and NOT '.PDF')

3 Supplier may add additional claims (**up to 10 claims per case**); except when attaching a POD

**Note:** By providing more information, the system will be able to handle claims more efficiently

# **Referring to a previous claim 1/2**

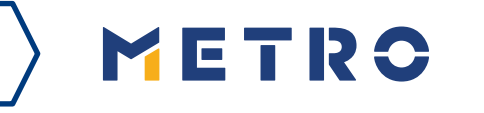

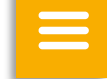

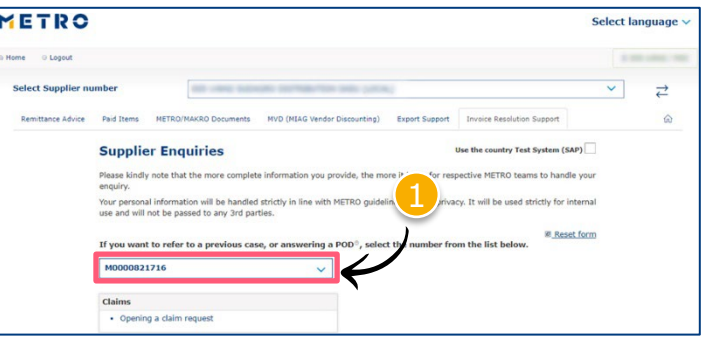

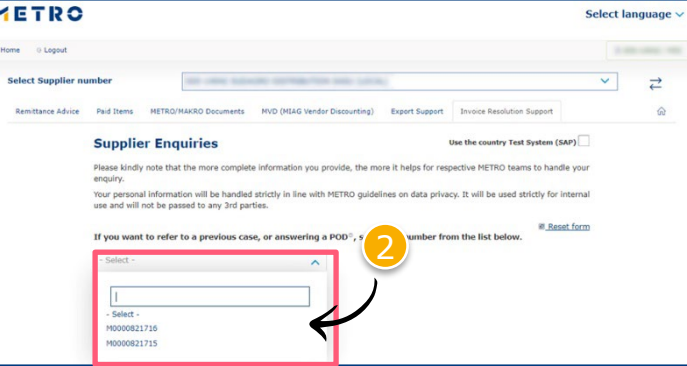

 $\langle 0000 \rangle$ 

To re-open cases, supplier must input previous case reference number

Click on "If you are referring to a previous case, please click here"

Choose the case number you are referring to

3 Choose the claim number you are referring to

# **Referring to a previous claim 2/2**

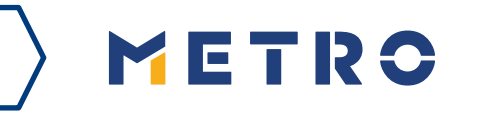

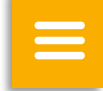

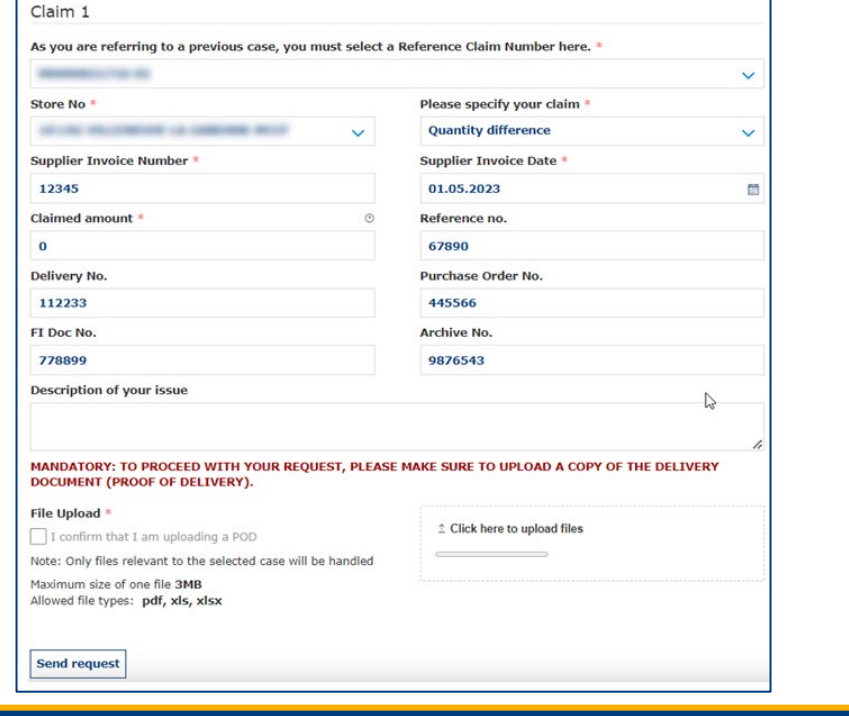

 $\langle \langle 0000 \rangle \rangle$ 

Previously inputted case details are shown saving supplier's time

*\*When a supplier is attaching a mandatory POD, only 1 claim per case can be submitted*

## **Case Confirmation & Confirmation Email**

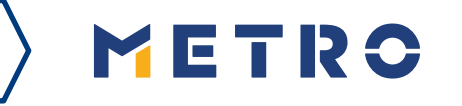

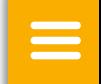

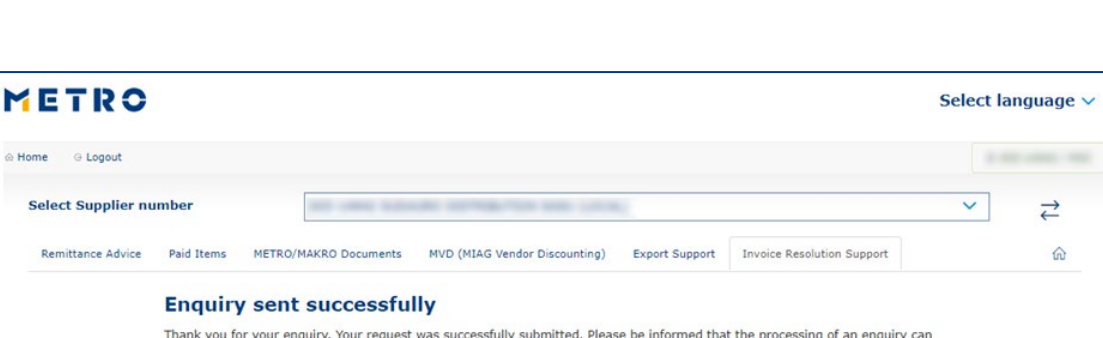

Should you be experiencing issues receiving our e-mails or receiving e-mails with missing attachments, we kindly ask you to add miag.com to your safe sender list in your e-mail Gateway. Please contact your local IT department in order

take up to a few days. Please do NOT resubmit the same case.

**Security Note** 

to set this up for you. Go back to the form

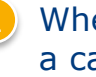

When you successfully submit a case, you will see this message

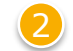

Your will also receive a Case Confirmation e-mail

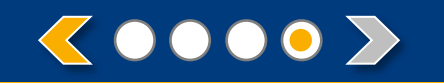

# METRO

# **THANK YOU**

<span id="page-10-0"></span>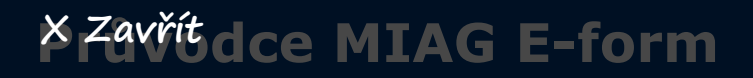

**NAVIGACE V MENU**

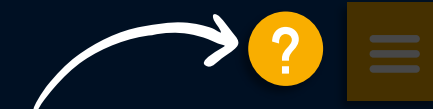

**Přejít na obrazovku nápovědy**

# **PODÁNÍ PŘÍPADU PROSTŘEDNICTVÍM ELEKTRONICKÉHO FORMULÁŘE**

**Přístup k MIAG E-form a výběr témat**

**Zadání případu prostřednictvím MIAG E-form**

Výběrem této možnosti zobrazíte obsah vybraného tématu.

Přejděte na další obrazovku

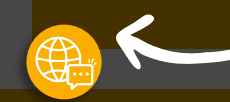

Přejděte zpět na Výběr jazyka

**[Další](#page-11-0)**

**Přístup k MIAG E-form a výběr témat**

<span id="page-11-0"></span>**X [Zavřít](#page-3-0)**

**NAVIGACE NA ÚROVNI STRÁNKY**

**Menu pro přístup na domovskou stránku**

 $\equiv$ 

METRO

**Pomocí této položky můžete procházet stránky v rámci tématu.**

**Přejděte na další obrazovku**

**Pomocí této položky přejdete na dílčí téma.**

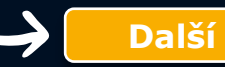

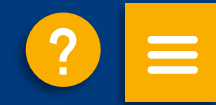

# <span id="page-12-0"></span>**PODÁNÍ PŘÍPADU PROSTŘEDNICTVÍM ELEKTRONICKÉHO FORMULÁŘE**

**Přístup [k MIAG E-form a](#page-13-0) výběr témat**

**Zadání případu [prostřednictvím](#page-14-0) MIAG E-form**

# <span id="page-13-0"></span>**Přístup k MIAG E-form a výběr témat**

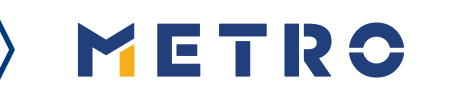

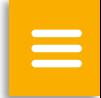

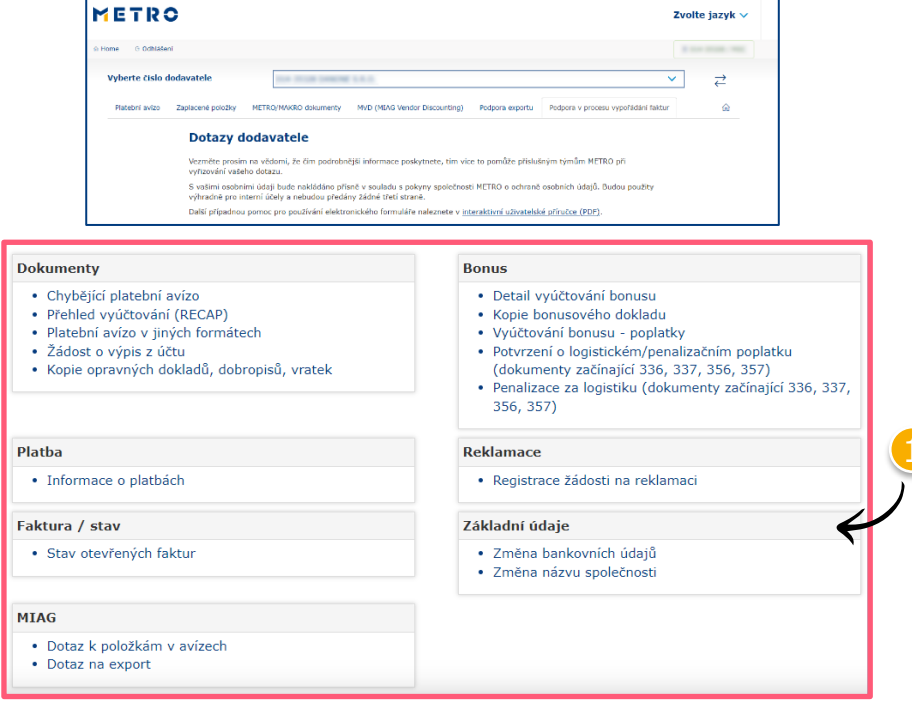

## Vyberte jednotlivé téma

### *Povinná pole jsou označena hvězdičkou (\*)*

## <span id="page-14-0"></span>**Reklamace na MIAG E-Form**

METRO

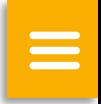

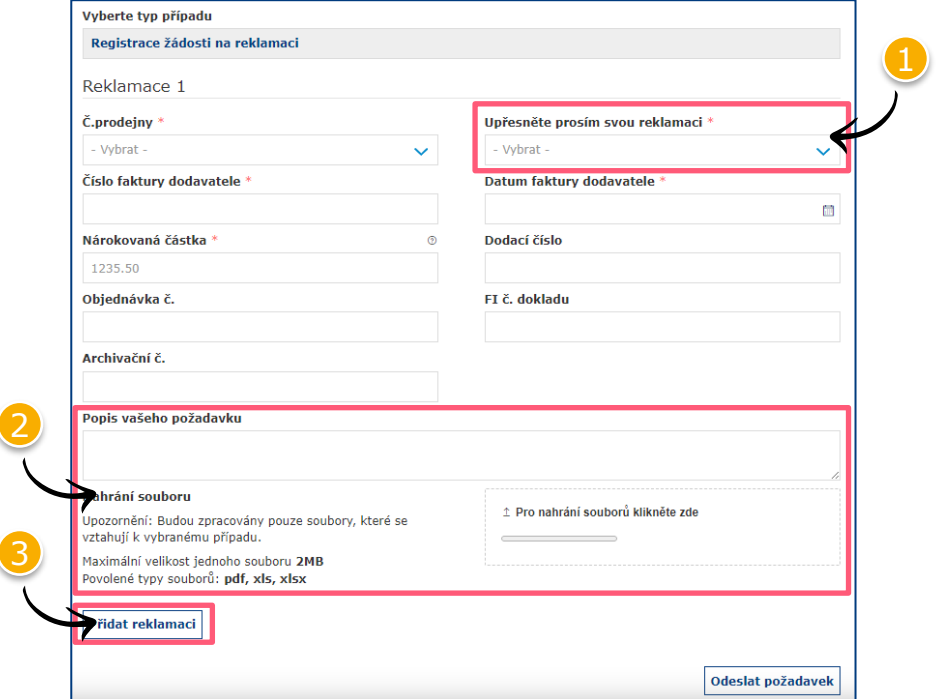

 $\langle$ 0000 $\rangle$ 

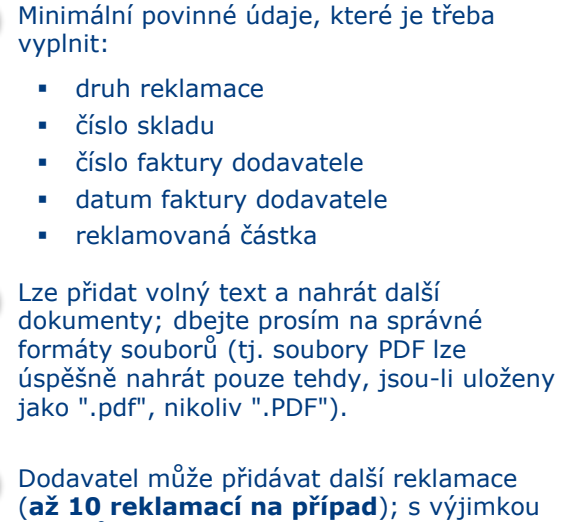

případů, kdy přikládá dodací list

**Poznámka:** Poskytnutím většího počtu informací bude systém schopen efektivněji zpracovávat reklamace.

# **Odkaz na předchozí reklamaci 1/2**

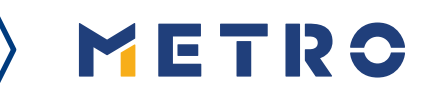

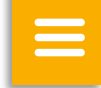

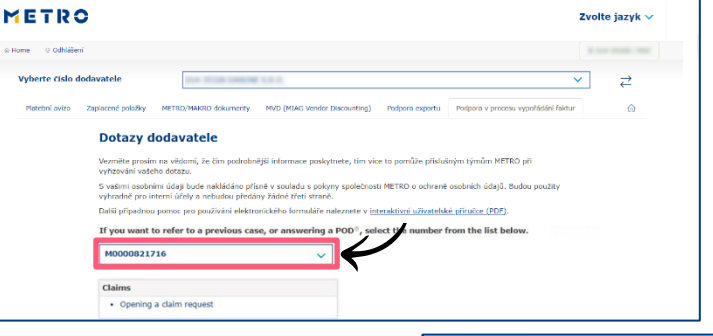

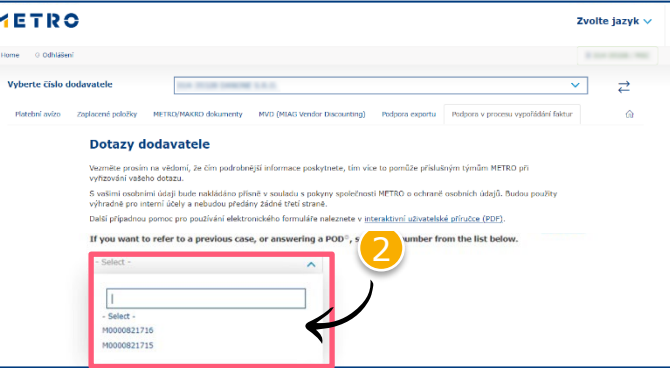

 $\langle 0000 \rangle$ 

Pro opětovné otevření případů musí dodavatel zadat referenční číslo předchozího případu.

- 1 Klikněte na "Pokud se odkazujete na předchozí případ, klikněte zde".
- 2 Vyberte číslo případu, na který se odkazujete
- 3 Vyberte číslo žádosti, na kterou se odkazujete

# **Odkaz na předchozí reklamaci 2/2**

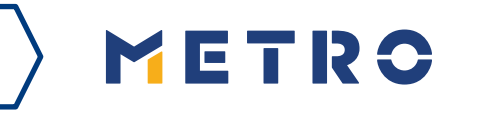

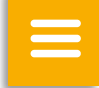

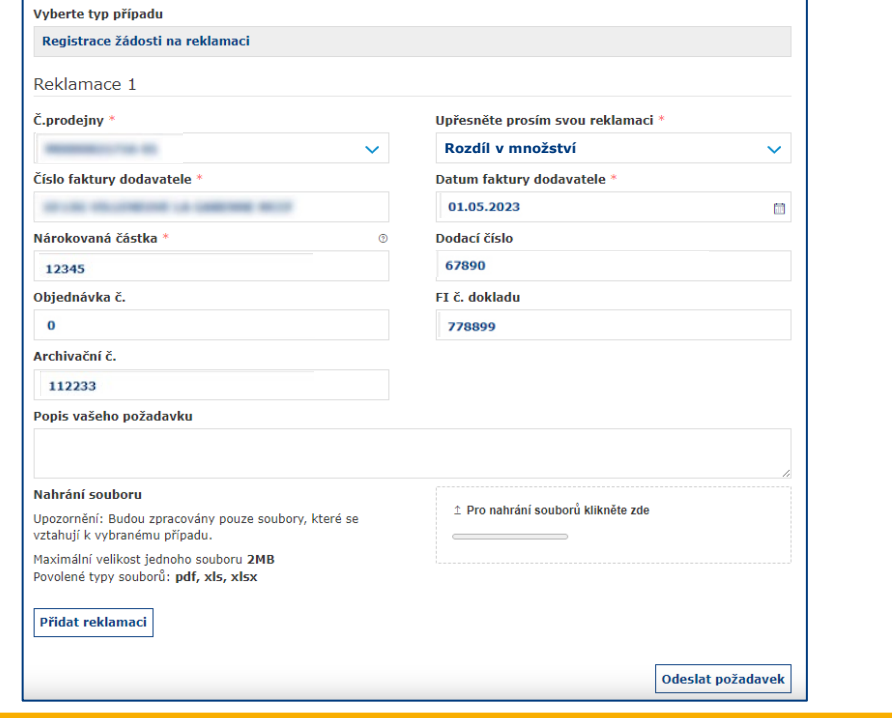

Zobrazí se dříve zadané údaje o případu, což urychlí zadání reklamace.

*\*Pokud dodavatel přikládá povinný dodací list, může být zadána pro případ pouze 1 reklamace*

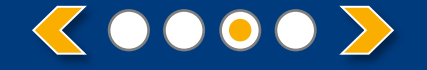

# **Potvrzení případu a potvrzovací e-mail**

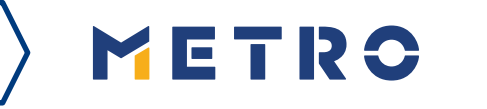

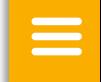

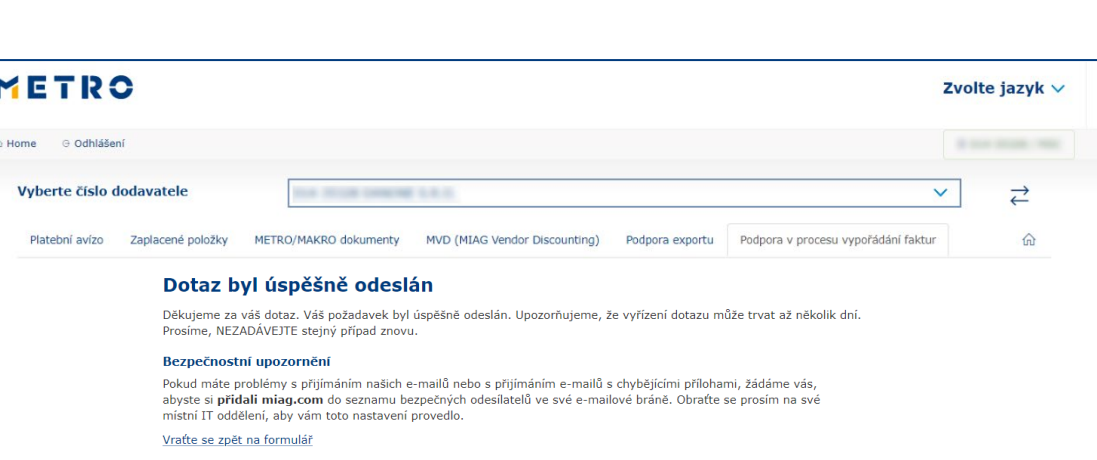

### Po úspěšném odeslání případu se zobrazí tato zpráva

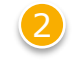

Obdržíte také potvrzovací e-mail o případu

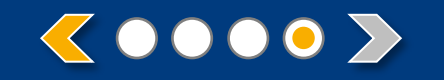

# METRO

**Děkujeme**